1. Unterhalb der Aufgabenstellung sieht es so aus:

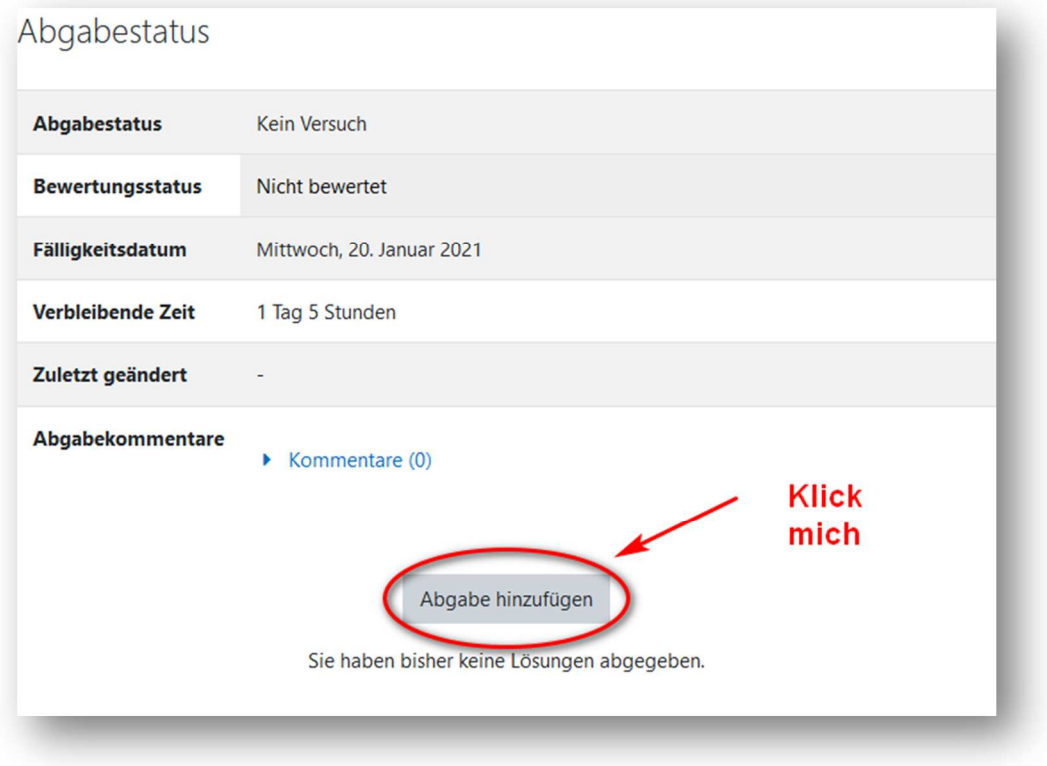

2.

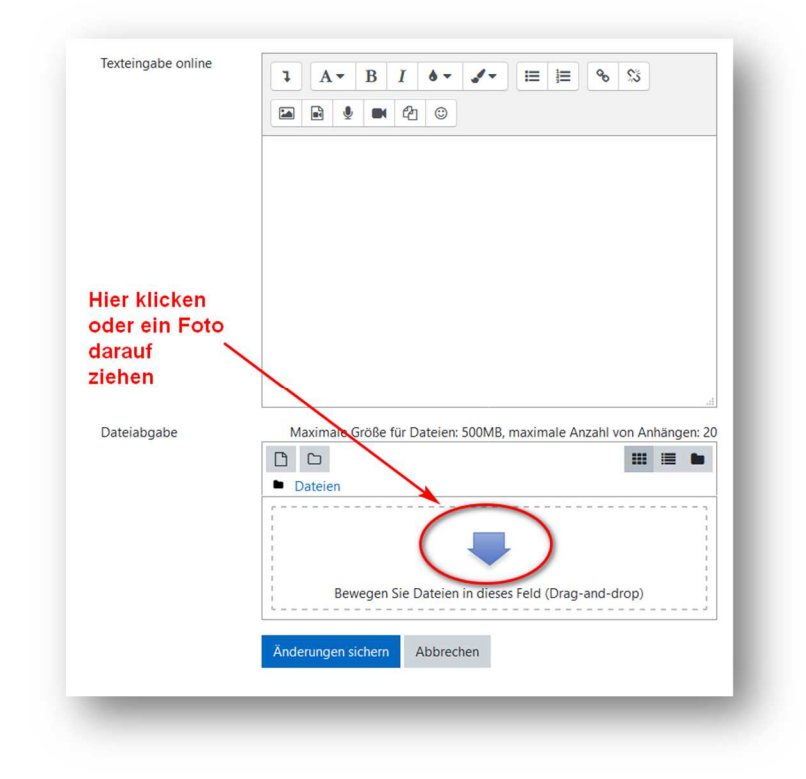

3. Falls du bei Schritt 2 in das Feld mit dem Pfeil geklickt hast (ansonsten geht es in Schritt 5 weiter):

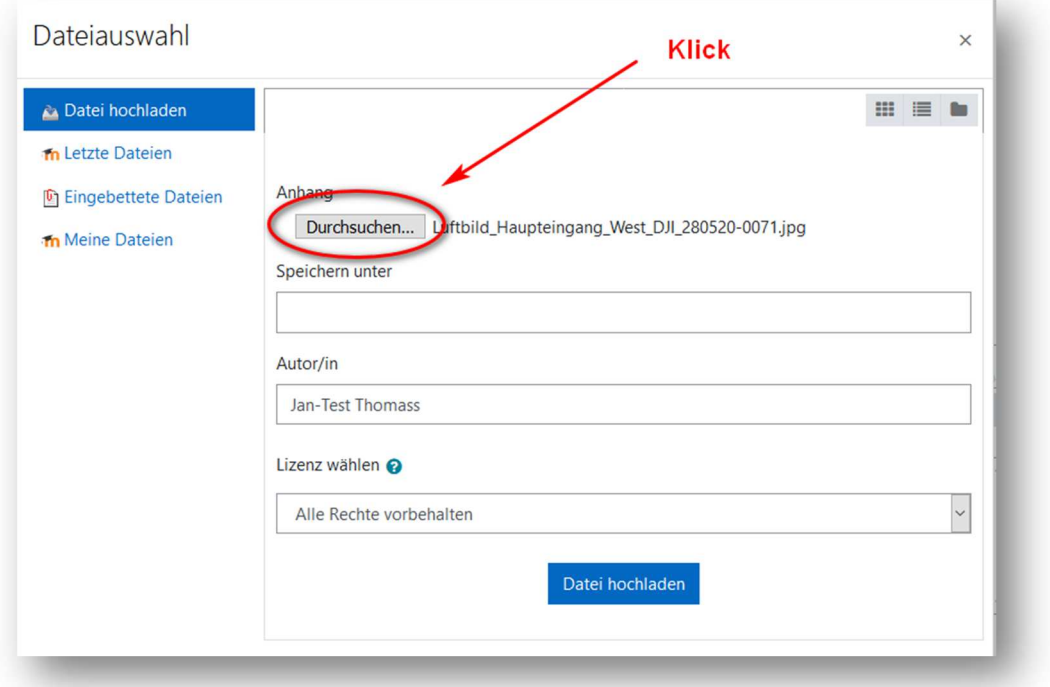

4. Suche auf deinem PC das gewünschte Foto und klicke es an. Dann "Öffnen" und...

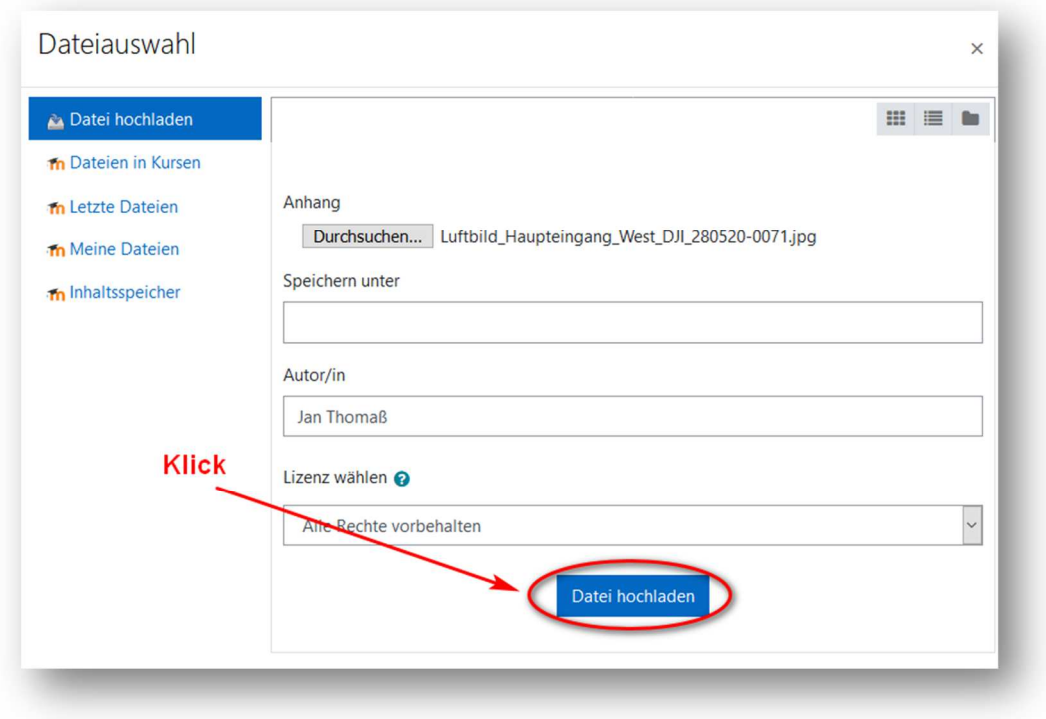

#### 5. Letzter Schritt:

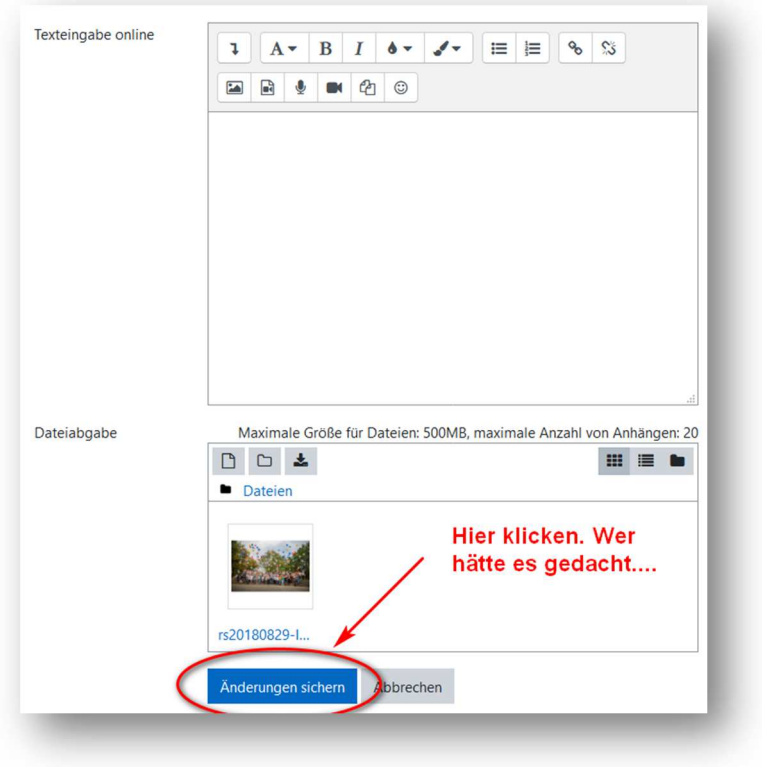

Fertig!

6. Um später die kommentierte Lösung einzusehen: In der Aufgabe ganz nach unten scrollen…

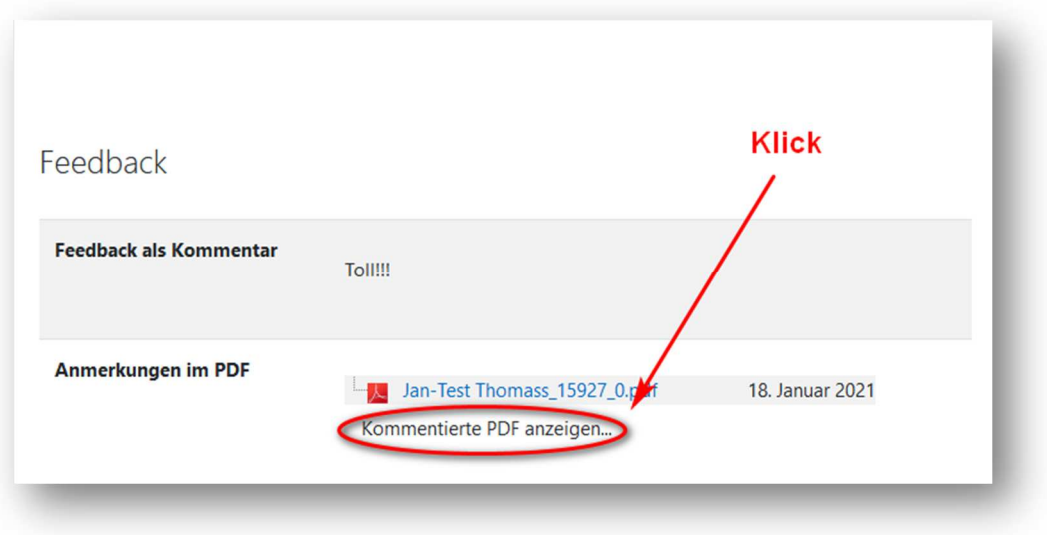

7. …und…

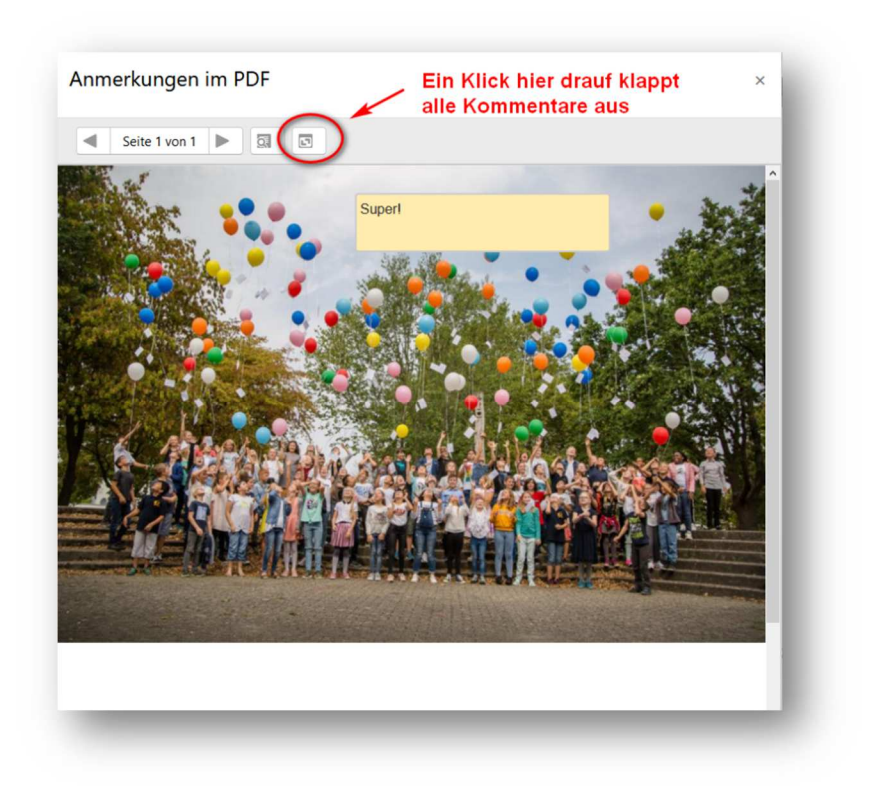